# **PEXIP** STUDENT USER GUIDE

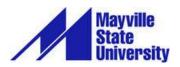

## TABLE OF CONTENTS

| Logging in                             | 3 |
|----------------------------------------|---|
|                                        | - |
| Pexip Tools and Controls               | 4 |
| How to mute and unmute audio           | 4 |
| How to turn camera on and off          | 4 |
| How to disconnect the conference call  | 4 |
| How to share your screen               | 4 |
| Volume Control                         | 6 |
| Technical information about the call   | 6 |
| Open presentation in a new window      | 6 |
| How to enter and exit full screen mode | 6 |
| Participant and Chat Panels            | 7 |
| How to use the Participants Panel      | 7 |
| How to use the Chat Panel              | 7 |

Pexip is a web conferencing tool that is used in conjunction with the Interactive Video Network (IVN). In order for Pexip to work, an IVN room and time must be reserved. However, it is not required that anyone is physically in the reserved space. You can run Pexip on your computer from anywhere you have access to the internet.

#### LOGGING IN

| Using Google Chrome, go to<br><u>https://join.nd.gov</u><br>Your instructor will need to send you a<br>conference call code. It should begin with<br>"16".                                                                                                    | https://join.nd.gov                                                                                                    |
|----------------------------------------------------------------------------------------------------|----------------------------------------------------------------------------------------------------|
| Enter the code.<br>Enter your name.<br>Click Connect.                                                                                                    | Person or conference to call   Person or conference to call   Person or conference allas as rulli   Or name   Enter your name   Enter your name   Enter your name |
| The Connect button offers three options on<br>the drop-down arrow.<br>Choose the first option as indicated. This<br>will allow you to use both your microphone<br>and your camera.<br>You may to turn them off later, if you wish.                                                                                                    | AS About th<br>Connect C                                                                                                    |
| <ul> <li>You may choose the microphone and camera<br/>you wish to use. If you are unsure, choose the<br/><b>Default</b> option.</li> <li>To test your audio, click the <b>Play Test Sound</b><br/>button. If you do not hear a tone,</li> <li>1) check your computer's volume controls</li> <li>2) check the Audio Output drop down arrow<br/>to ensure the correct speakers are chosen.</li> <li>For further assistance, contact the MSU ITS<br/>Help Desk at 701.788.4739 or</li> </ul> | Select your camera and microphone<br>Microphone<br>Default<br>Camera<br>Default<br>Audio Output<br>Default                                                        |
| service.desk@mayvillestate.edu.<br>When audio and video are working properly,<br>click Start.                                                                                                    | PLAY TEST SOUND<br>CANCEL START                                                                                                    |

### **PEXIP TOOLS AND CONTROLS**

| When Pexip opens, hover your mouse at the bottom of the screen and these icons will pop up.                                                                                                    | 3 3 0 0 0 0 0 0 0 0 0 0 0 0 0 0 0 0 0 0                                                                                                    |
|----------------------------------------------------------------------------------------------------|----------------------------------------------------------------------------------------------------|
| When you login, the first thing you should<br>do is mute your audio. To do so, click the<br>speaker icon.<br>It will show as muted and give you the<br>option to unmute on the pop up message<br>when you hover over it. | Unmute my microphone                                                                                                    |
| You may do the same with the video by turning the camera on and off.                                                                                                    |                                                                                                    |
| When you turn off your camera, this image<br>will appear on the upper right corner of the<br>screen to indicate that your camera is<br>turned off.                                                                       | •                                                                                                    |
| Use this icon to <b>disconnect</b> the call.                                                                                                    |                                                                                                    |
| Use this icon to <b>Share your Screen</b> .                                                                                                    | 😵 💌 🕶 📴<br>hare screen                                                                                                    |
| The first time you share your screen in<br>Pexip, you may be asked to install an<br>extension for Chrome. <b>Click Install</b>                                                                                           | Install Pexip Screensharing Extension To share your screen, you must first install the Pexip Screensharing Extension. Would you like to do this now? You will need to refresh your browser window after installing. CAUCL NOTALE |

#### ρ<mark>εχίρ</mark> Student User Guide

#### Getting Started in Pexip at MSU

| When this screen opens, click <b>Add To</b><br><b>Chrome.</b> The extension should<br>automatically install.<br>Go back to Pexip and try to screen share<br>again. It should go to the next step.                                                   | <complex-block></complex-block>                                                                                                    |
|----------------------------------------------------------------------------------------------------|----------------------------------------------------------------------------------------------------|
| Pexip gives you two options for sharing<br>your screen <b>Your Entire Screen</b> or<br><b>Application Window</b> .<br>To share <b>Your Entire Screen</b> , choose a<br>screen (if you have more than one<br>monitor), the click <b>Share</b> .      | Share your screen         Beip Screensharing Extension wants to share the contents of your screen with join.nd.gov. Choose what your like to share.         For Entries Screen       Application Window         For Entries Screen 1       For Entries         Screen 1       Screen 2                                                                                                    |
| Pexip will display this message on the bottom of your screen while you are sharing it.                                                                                                    | Pexip Screensharing Extension is sharing your screen with join.nd.gov.         Stop sharing         Hide                                                                                                    |
| To share your <b>Application Window</b> , choose<br>the application you would like to share.<br>Click <b>Share</b> .<br><b>Note</b> : If you share you Application Window,<br>you will not be able to move to a different<br>application or window. | Share your screen       X         Perig Screenhaving Extension wants to share the contents of your screen with join nd gov. Choose what you'll de to share.       Vour Entre Screen         Vour Entre Screen       Application Window         Image: Period Information Connect - units       Image: Period Period Peri |

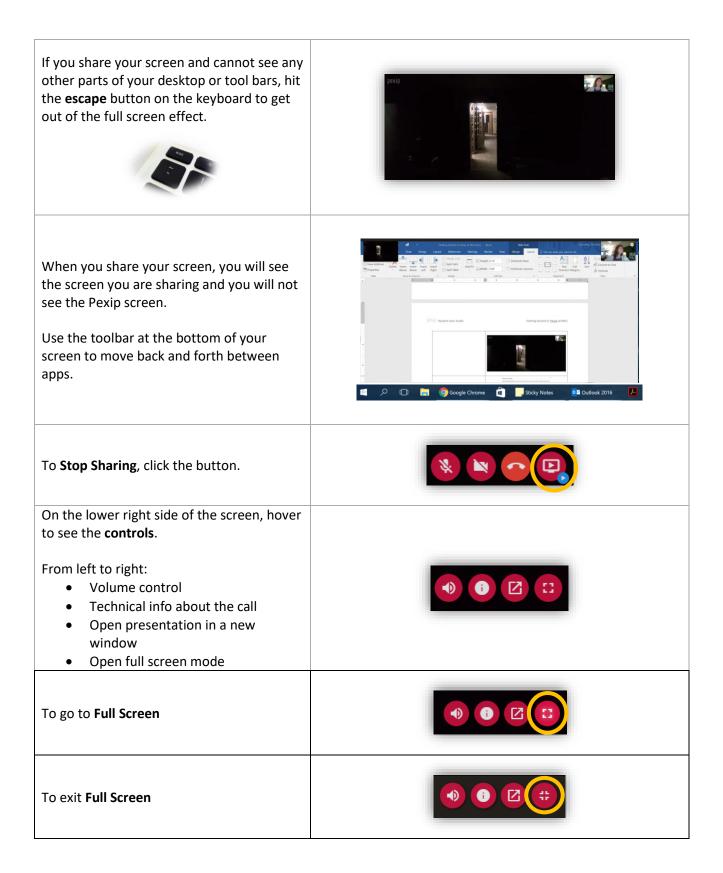

#### PARTICIPANT AND CHAT PANELS

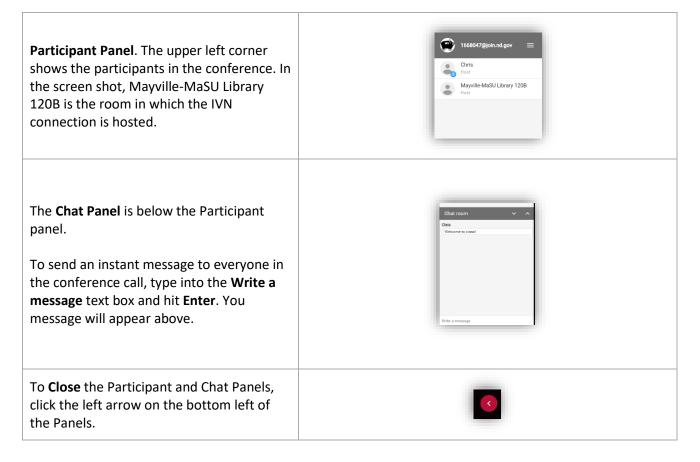